## **Інструкція для створення ідентифікатора автора ORCID ID**

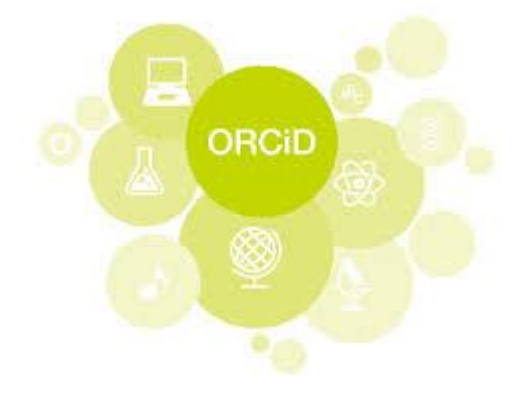

1. Вхід у систему на ресурс ORCID.org: https://orcid.org/register.

2. Обираємо мову інтерфесу на офіційній сторінці ресурсу ORCID.org

3. Процес реєстрації авторського ідентифікатора ORCID ID складається з наступних кроків.

②

Крок 1. Ви можете зареєструвати ORCID iD тільки для себе.

# Создайте свой ORCID iD

Шаг 1 из 3

Следуя условиям использования ORCID, Вы можете зарегистрировать ORCID iD только для себя. У вас уже есть ORCID iD? Войти в систему

нмИ.

Введите Ваше имя

Фамилия (Необязательно)

Основной адрес электронной почты

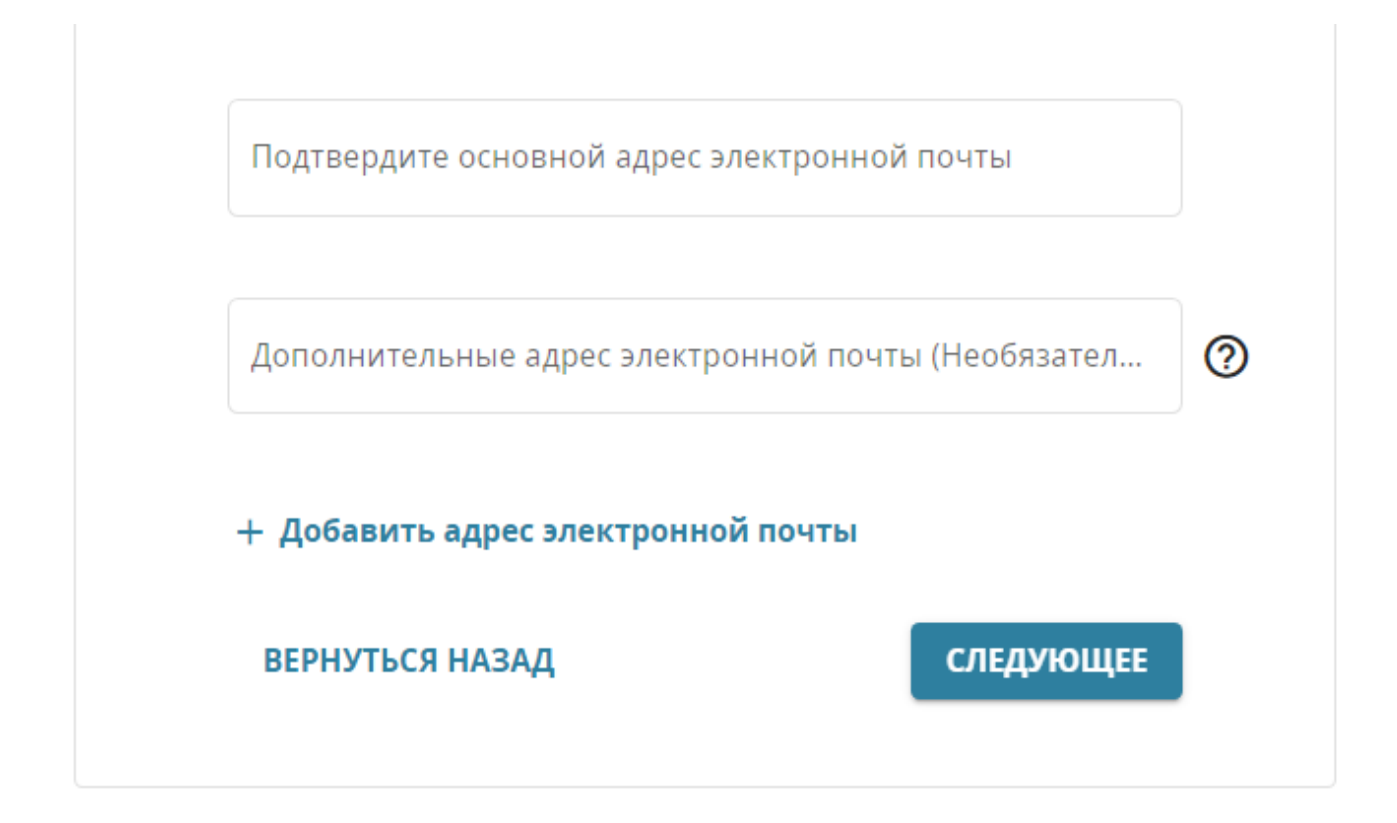

- Заповнивши поля форми, натисніть кнопку "Register" (Зареєструватися).
- Після цього Вам буде присвоєно Ваш особистий номер ORCID ID (16-значний цифровий код) і ви потрапите на сторінку свого профілю в ORCID.

#### **Ваш номер ORCID знаходиться ліворуч панелі, під Вашим ім'ям.**

**Для авторів, які вже мають авторські профілі ORCID, для доступу до облікового запису потрібно вказати: e-mail (на який був зареєстрован аккаунт) чи особистий номер ORCID ID (16-значний цифровий код) та пароль.**

#### **Крок 2. Додаємо інформацію**

Натиснувши на вкладку **Мій запис ORCID** Ви можете додавати два види інформації в облікового запису:

**1.** Персональні дані: сферу інтересів / ключові слова англійською, українською та російською мовами через крапку з комою; країну англійською; альтернативні написання вашого ім'я та прізвища кількома мовами (в тому числі дівоче прізвище) через крапку з комою.

Необхідно коректно вказувати назву університету:

**Yaroslav Mudryi National Law University / Національний юридичний університет імені Ярослава Мудрого**

У полі **Websites** дайте посилання на свій профіль в Google Scholar, Scopus, LinkedIn, Mendelay, Researchgate тощо.

• У полі **Інші ID**: вкажіть URL-адресу авторського профілю Publons.

- У полі **Адреса електронної пошти** введіть інший додатковий e-mail, який Ви можете зробити в будь-який момент основним.
- **2.** Список публікацій.

## **Крок 3. Як додати публікації з інших баз даних**

Щоб з'єднати свій аккаунт ORCID з іншими базами даних:

- На сторінці з особистими даними виберіть розділ **Роботи**.
- Натисніть **Знайти та зв'язати**.

Після цього відкриється вікно **Імпорт робіт**.

Імпортувати публікації можливо з **Scopus, Researter ID, PubMed та інших webресурсів**, а також з **Google Scholar.**

## **Як додати публікації в свій профіль ORCID з авторського профілю в Google Scholar:**

• Якщо у Вас є профіль в Google Scholar, Ви можете експортувати список публікацій зі свого профілю в файл BibTeX і прив'язати його до списку робіт в ORCID. BibTeX є незалежним від платформи ORCID, є простим текстовим форматом, використовується для бібліографічних посилань. Для зберігання відомостей про бібліографічну одиницю BibTeX використовує файли формату (.bib). Файли цього формату мають вигляд текстових документів і їх можна редагувати будь-яким текстовим редактором.

# **Експорт BibTeX файлів з Google Scholar**

1) Увійдіть [http://scholar.google.com](http://scholar.google.com/) через свій аккаунт в GOOGL Scholar та натисніть у верхній частині сторінки ліворуч "Мій профіль".

2) Увійдіть до свого облікового запису. Оберіть статті для експорту,

встановивши прапорець поруч із кожною статтею.

Щоб вибрати всі статті у вашому списку публікацій, встановіть прапорець у верхній частині над списком.

- 3) Після обрання статтей, які ви хочете експортувати, натисніть кнопку
- "Експорт", а потім виберіть **BibTeX.**

4) В діалоговому вікні із текстовим зображенням натисніть кнопку **Зберегти як**, щоб зберегти файл на свій комп'ютер з назвою: "citations".

5) Буде створено файл з назвою англійською: «citations.txt»

# **Імпорт BibTeX файлів в ORCID**

Щоб імпортувати список публікацій, збережених у BibTeX (.bib) файл, у ваш авторський профіль ORCID:

- Увійдіть у свій авторський профіль ORCID в [http://orcid.org/signin.](http://orcid.org/signin)
- У розділі **Works (Роботи**), перейдіть у вікно **Роботи,** потім **Імпортувати (прив'язати) BibTeX.**
- У вікні, натисніть **Обрати файл.**
- Коли файловий браузер комп'ютера відкриється, виберіть BibTeX (.bib)-файл з вашого комп'ютера і натисніть кнопку **Відкрити**.
- Публікації з файлу з'являться у списку. Їх треба зберегти Save / або можливо видалити деякі публікації.
- Важливо! Ваш імпорт публікацій не є повним, поки ви не зберегли кожну з публікацій, які ви хочете додати в свій ORCID аккаунт. Щоб зберегти публікації у вашому аккаунті, клацніть значок **Зберегти**. Вам буде запропоновано відредагувати публікацію; після внесення будь-яких необхідних змін, натисніть кнопку **Додати** до списку щоб зберегти публікацію в свій ORCID Щоб видалити непотрібну публікацію з імпортованого списку, натисніть кнопку **Видалити (**позначка Кошика).
- Для скасування всього імпортованого переліку, натисніть кнопку **Скасування** над списком.
- **Як додати роботи в свій профіль ORCID вручну.**
- Щоб додати роботу вручну, необхідно в особистому профілі натиснути на кнопку «Зв'язати вручну»
- Далі необхідно заповнити поля у запропонованій формі:

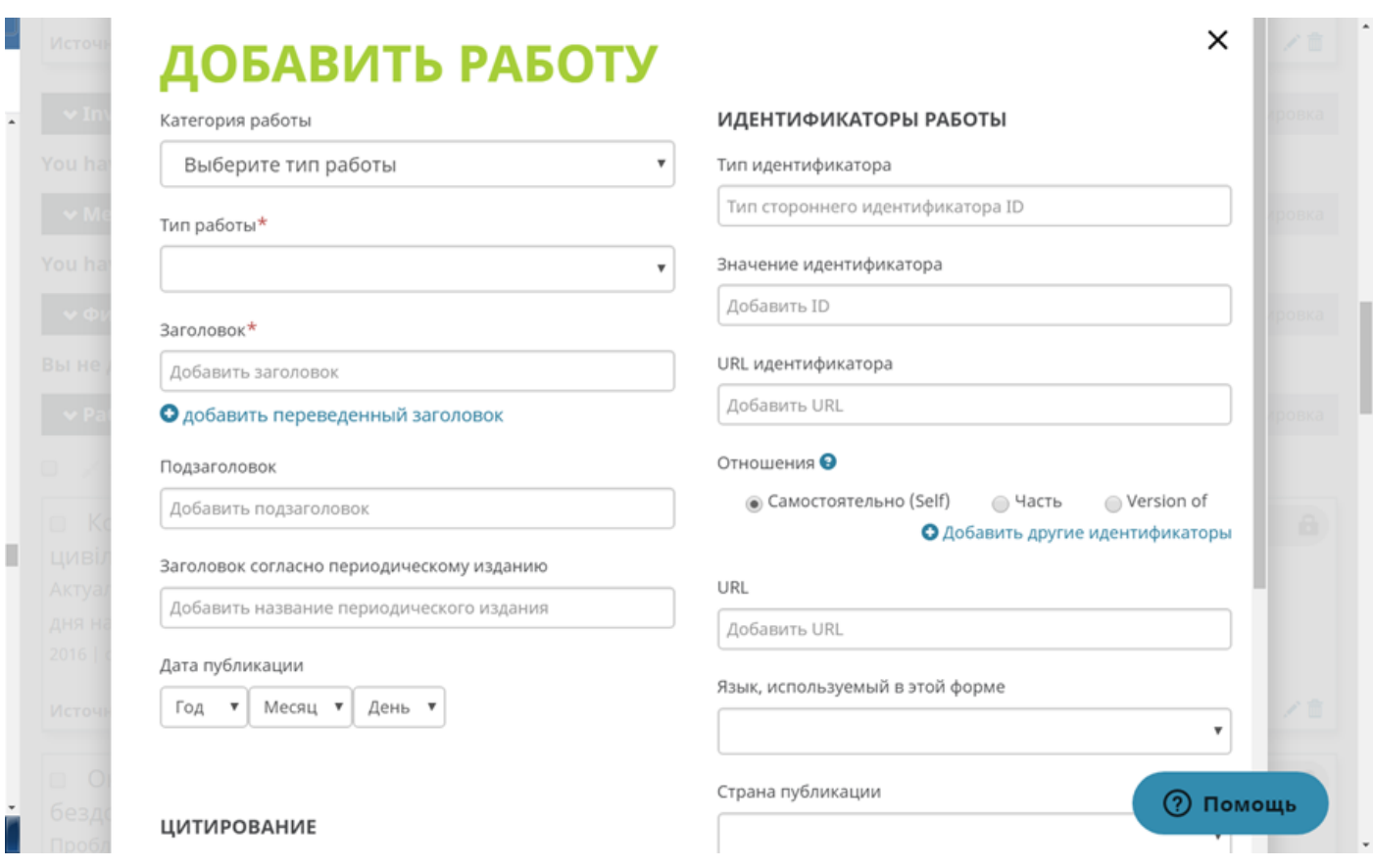

### **Консультації: e-mail: scientometrics@nlu.edu.ua; тел.: 704-89-63 (6-63)**